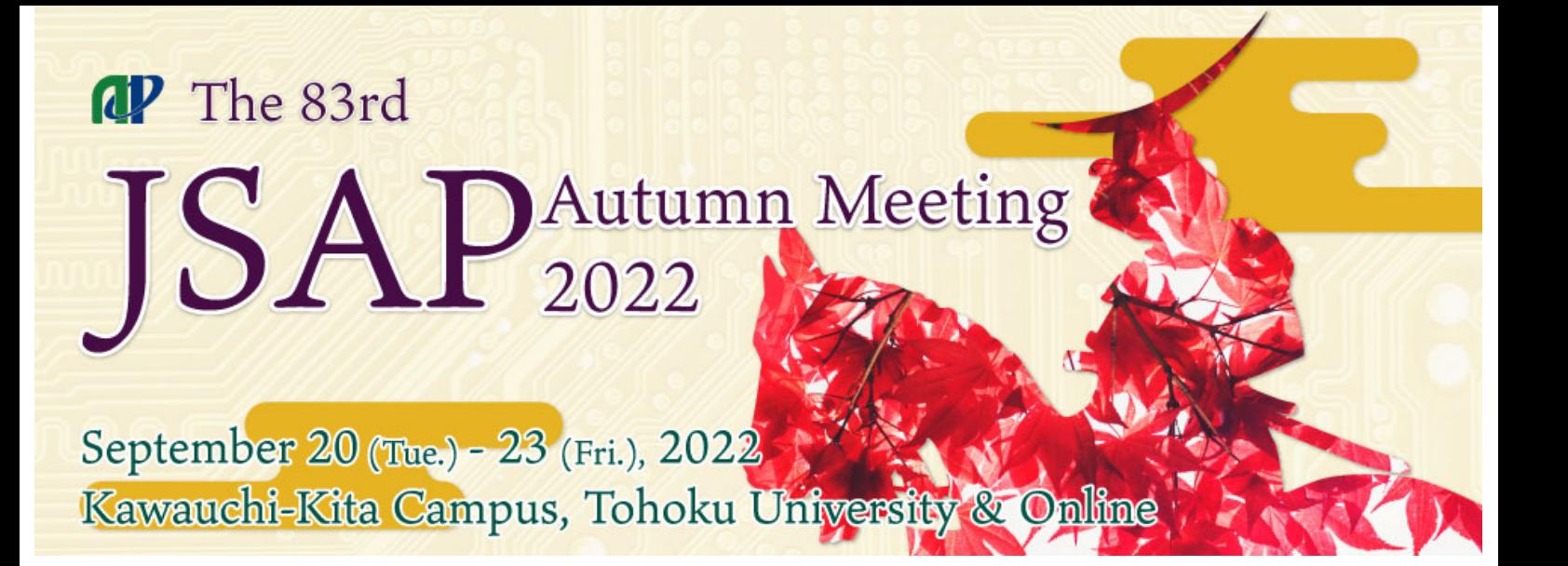

# **Presentation & Participation Manual**

(Updated on May 26)

### Table of contents

- 1. General Information
- 2. For Onsite Participants
- 3. How to Participate Online
- 4. Online Presenter Manual
- 5. Copyrights/Citation Instructions
- 6. Zoom Tips
- 7. Session Chair Manual

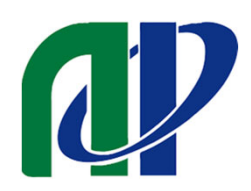

## **General Information**

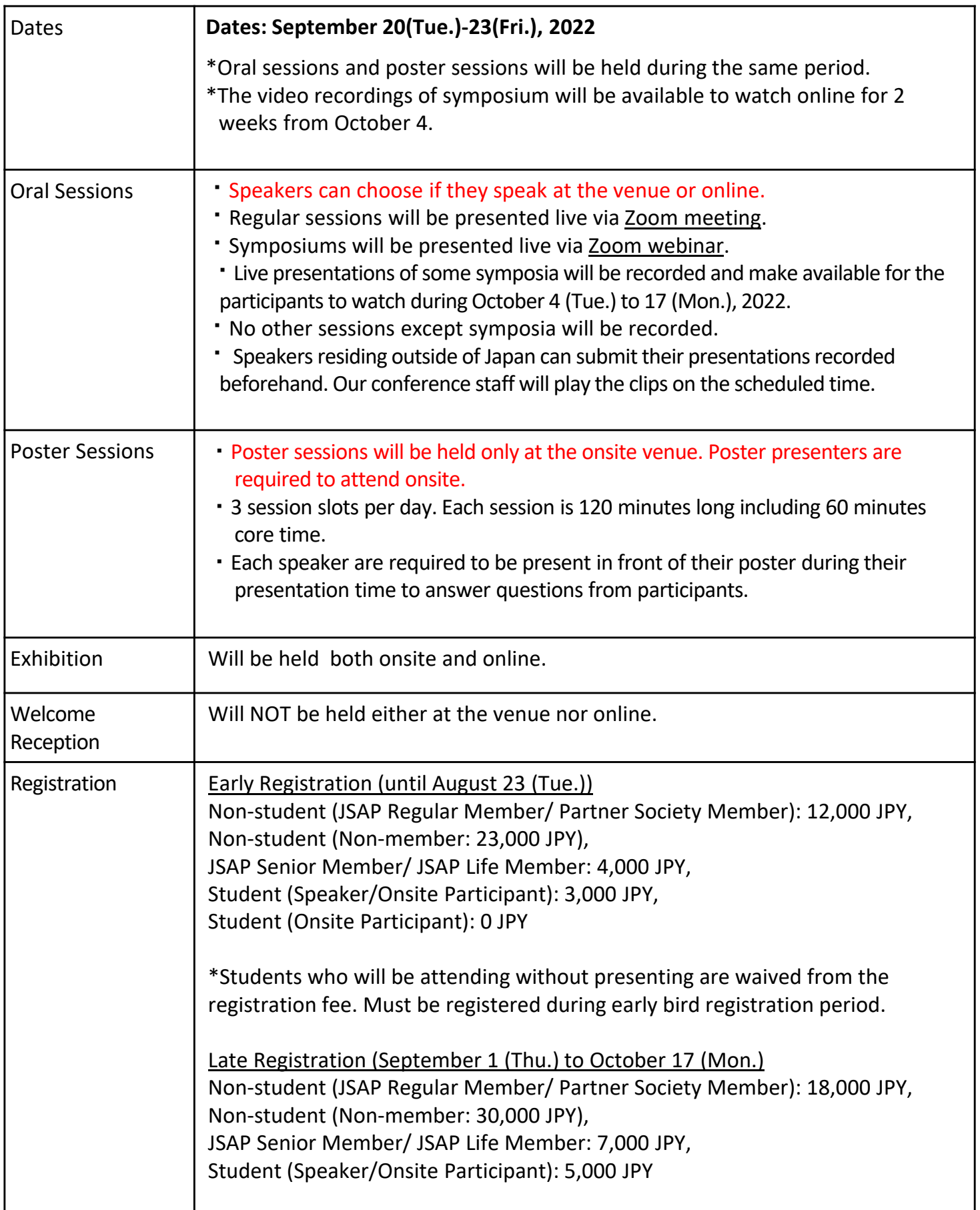

## **General Information**

#### **Possibility of Change of Meeting Format**

The meeting will go fully online on the following condition.

- 1) The state of emergency or the quasi-emergency measure is in effect in Miyagi prefecture as of August 20 .
- 2) Tohoku University decides they cannot rent their campus for the meeting as of August 20.

\*The meeting might go fully online when emergencies such as a steep spread of the COVID‐19 occur. \*In case that the state of emergency is declared for other prefectures, we will ask those living and working in the prefectures concerned to refrain from attending onsite.

If the meeting goes fully online, we will organize the meeting as follows.

- The dates and program will not be changed.
- Oral sessions will be presented live via Zoom meeting.
- Poster speakers will give a short presentation (approx. 2‐3 minutes per person) via Zoom meeting, then have Q&A in a Zoom breakout room allocated to each speaker.

## **For Onsite Participants**

#### **Entering the Venue**

・Make sure to download and print out your name badge on the registration website.

・If you feel unwell, please refrain from attending onsite. You can switch to online participation without prior notice.

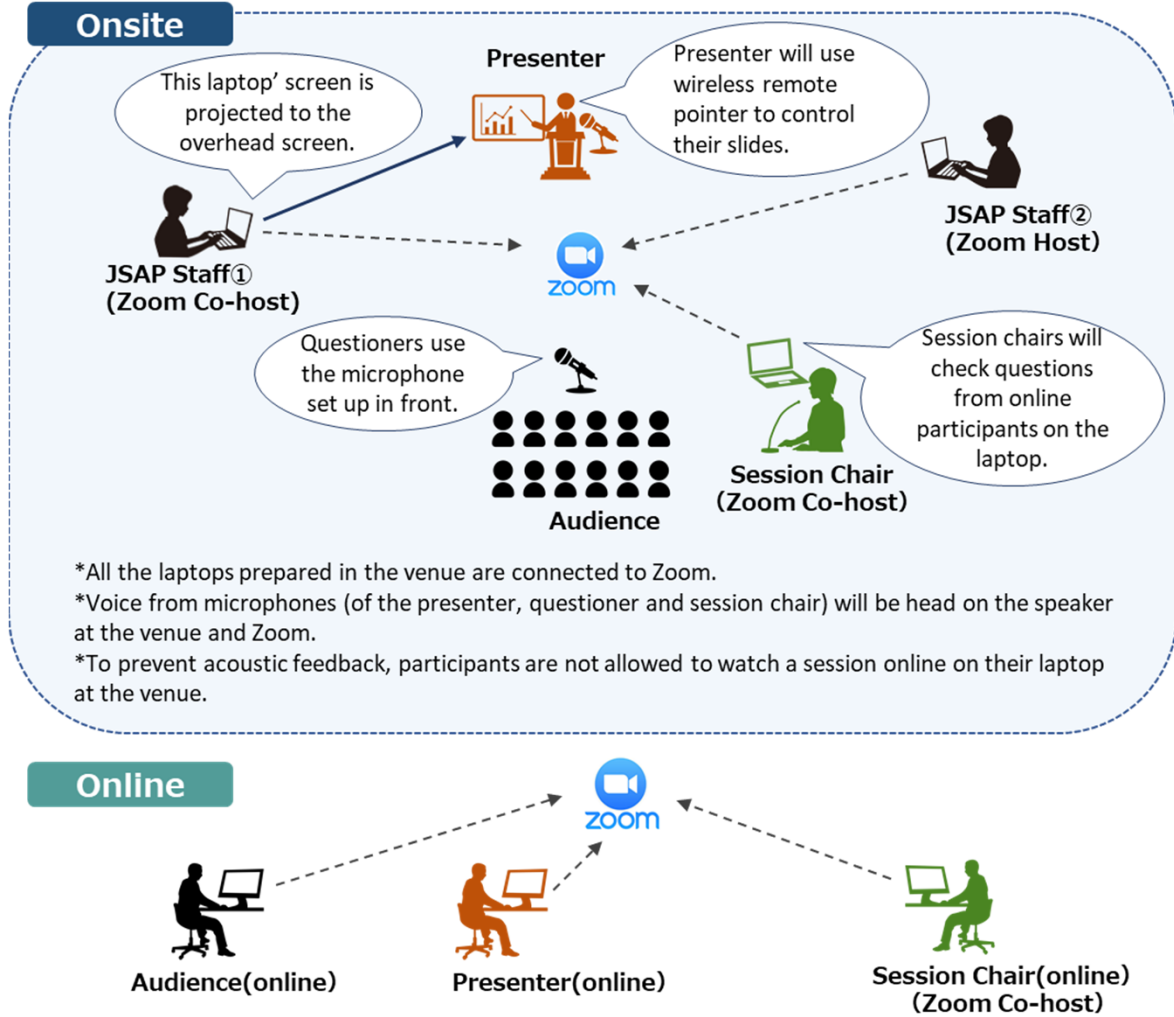

#### **Making Presentations**

・Participants are required to present via Zoom, using the laptop prepared in the session room. The screen on the speaker's laptop will be projected to the overhead screen.

・Participants are not allowed to make a presentation using their own laptop. Make sure to bring your presentation files in USB devices and ask our staff to copy the file to the speaker's laptop before the session starts.

・Questions can be received both from online and onsite participants. Session chairs will choose questioners.

#### **Attending the Sessions**

・To prevent acoustic feedback, participants are not allowed to watch session online on their laptop during the session.

・We limit the number of participants for each session room to avoid 3C's.

・In case the number of participants reaches the limit, we will prepare another room for participants to watch the session via internet.

## **For Onsite Participants**

#### **COVID‐19 Countermeasures**

To help protect meeting participants and operations staff of the meeting, the JSAP will implement the following COVID‐19 countermeasures.

- ・If participants feel unwell or suspect that they are infected(\*), they must refrain from attending the meeting onsite.
- ・Participants must check their temperature every day before leaving for the venue.
- ・Participants are required to wear a face mask and asked to refrain from having loud conversations.
- ・The entrance door of the session room must remain open all during the session.
- ・Participants are expected to disinfect their hands carefully and thoroughly.
- ・Participants are asked to refrain from drinking eating in a large group after meeting hours.
- ・If participants test positive for COVID‐19 during and after the meeting, they must report to the JSAP secretariat as soon as possible. (during the meeting: 090‐6528‐9700 , after the meeting: 03‐ 3828‐7724, Email: meeting@jsap.or.jp)
- (\*) If participants experienced any of the following,
- $\triangleright$  a fever
- $\triangleright$  cold symptoms, such as a cough or sore throat
- $\triangleright$  fatigue or shortness of breath
- $\triangleright$  partial loss of smell or taste
- $\triangleright$  feeling of exhaustion
- $\triangleright$  close contact with someone who has tested positive for COVID-19
- $\triangleright$  close contact with a family member or someone they reside with or close friends or acquaintances who are suspected of being infected
- $\triangleright$  travel to, or close contact with a resident of, a country or region in respect of which Government of Japan has imposed travel restrictions ore requires an observation period after entry

#### **Others**

- ・Participants are asked to refrain from drinking and eating in a large group after meeting hours. ref) Prevention at Dining and Drinking Occasions
- ・JSAP will notify any case of infection promptly to the participants, while respecting the privacy of those infected.
- ・We cannot answer questions on who will be attending onsite.

JSAP will only disclose the personal information provided upon registration in the cases given below.

- When JSAP is required to disclosed the information based on the laws and regulations
- When there is a request with justifiable reasons from a public institution such as a public health center

### **Login to the Online Conference Platform**

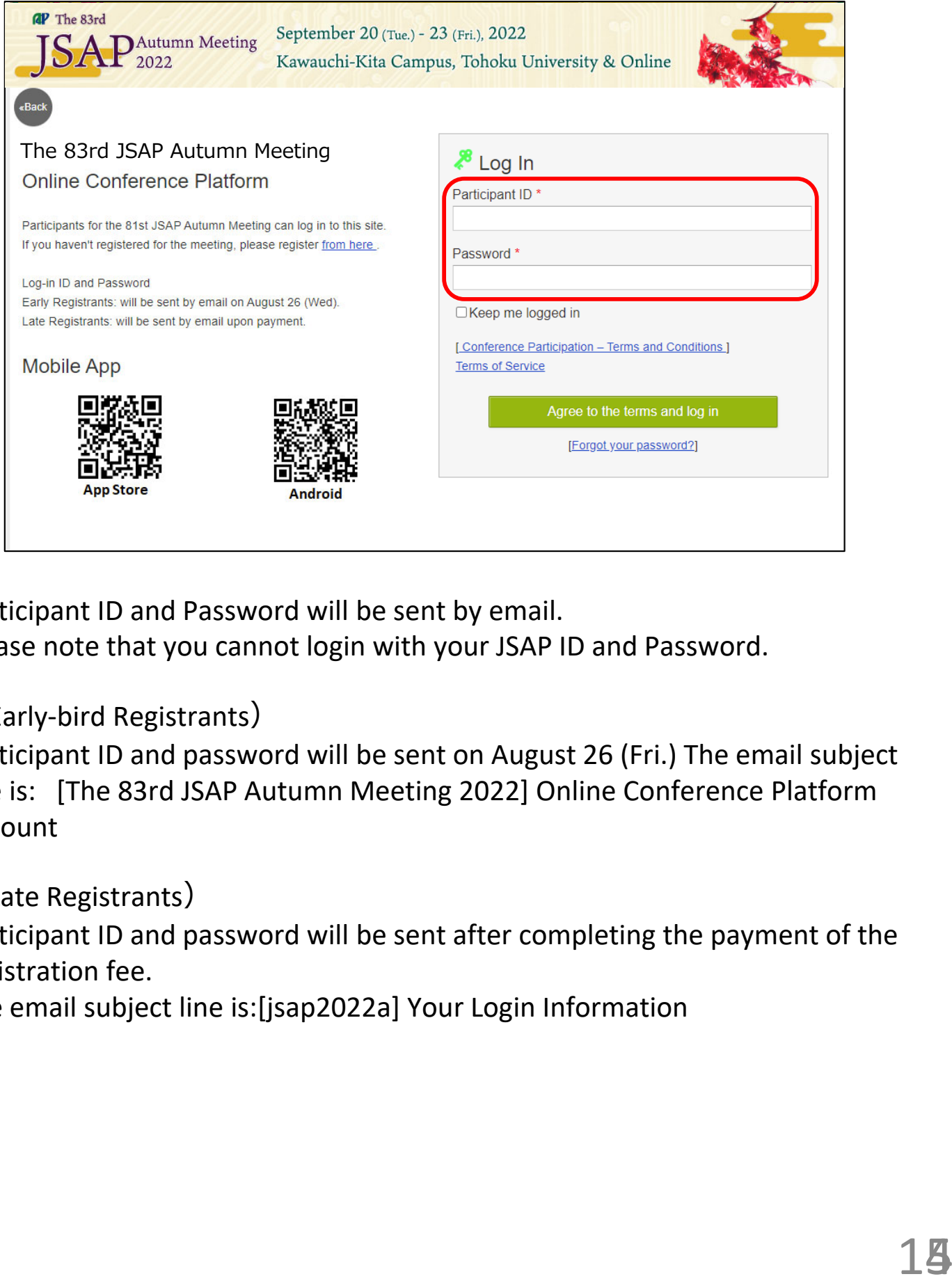

Participant ID and Password will be sent by email. Please note that you cannot login with your JSAP ID and Password.

(Early‐bird Registrants)

Participant ID and password will be sent on August 26 (Fri.) The email subject line is: [The 83rd JSAP Autumn Meeting 2022] Online Conference Platform Account

(Late Registrants)

Participant ID and password will be sent after completing the payment of the registration fee.

The email subject line is:[jsap2022a] Your Login Information

### **Watch Sessions**

1. Click "Zoom" button on the timetable or the session program .

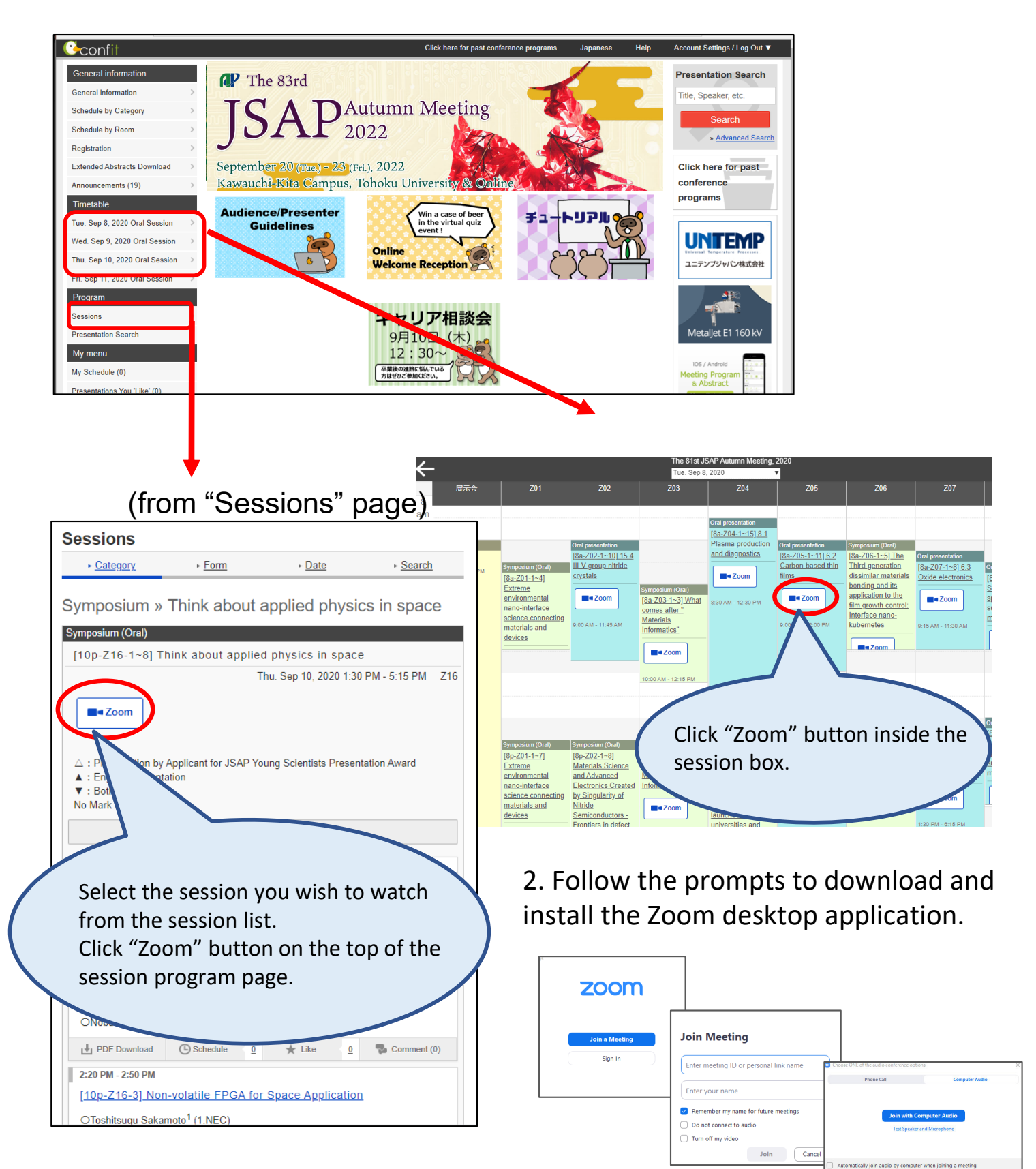

### **Q&A**

### **(Regular Sessions)**

Regular sessions will be held using Zoom meeting. Although participants (both speakers and audience) have control over their microphones, DO NOT unmute your microphone unless you are selected as a questioner by a session chair.

If you wish to ask questions during the session, click "Raise Hand". Unmute your microphone only if you are selected as a questioner.

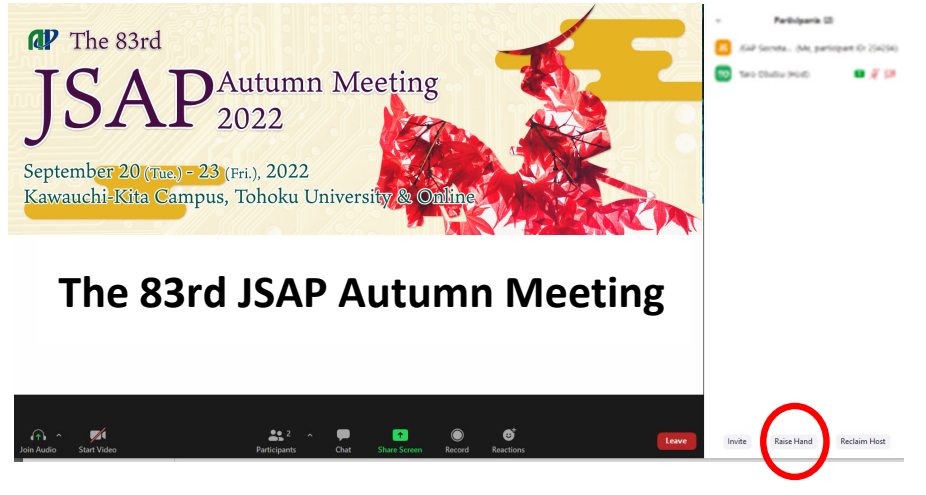

If you click on "Participants," you will see the list of participants, with your name at the top on the "Panelists" column. "Raise Hand" button is on the bottom of the column.

### **(Symposium)**

Symposium will be held using Zoom webinar. Participants cannot mute/unmute their microphones.

If you wish to ask questions during the session, click "Raise Hand".

The chair will select the questioner and give them control to mute/unmute their microphone. Then unmute your microphone and ask questions.

Panelists (speakers of the symposium) cannot use "Raise Hand" options.

If you are a panelist and wish to ask questions, send a chat to the chair, unmute your microphone by yourself and ask a question.

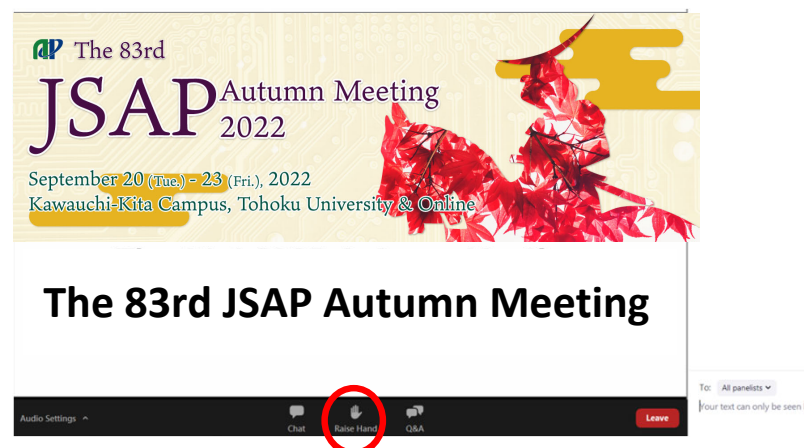

For administrative questions, use the chat function.

If you click on "Chat," a chat screen appears on the lower right side. If you want to send a message to a host, select "Host (Secretariat)" and enter your message.

## **Adjust Audio Settings**

Click the Audio Settings button in the lower left to check your speaker settings.

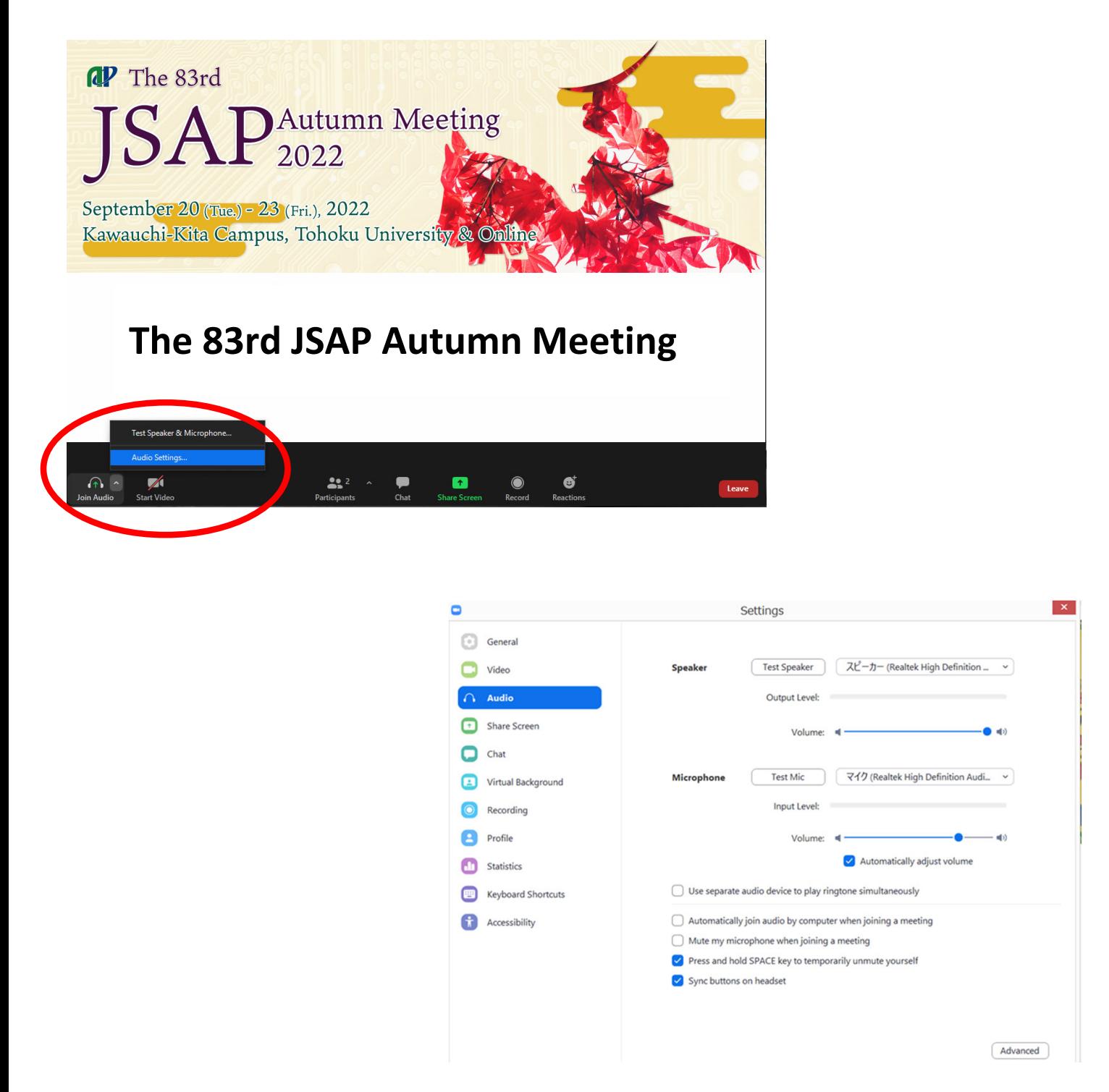

If you are informed that your remarks are not audible, check your audio settings to see if you have selected an appropriate speaker or microphone.

If the problem persists after you have confirmed that all the settings are correct, find out if the system is muted or the headset is turned off.

### **Rename**

If you click on "Participants," you will see the list of participants, with your name at the top on the "Panelists" column. There, you can check your microphone and video status.

If you move your cursor to your name, and click on "More ," "Rename " will appear. This will let you change your name.

The Japan Society of Applied Physics requests that the speakers change their names according to the following format so that the chairperson will be able to identify them more easily.

Please indicate your Zoom username (display name) as below.

- Speaker︓*program number\_name (affiliation)* e.g.) 22a‐E101‐2\_Albert Einstein (Univ. of Tokyo)
- Session Chair︓[Session Chair] *name(affiliation)* e.g.) [Session Chair] Max Prank (AIST)
- Audience︓*your name*
	- e.g.) Erwin Schrödinger (NTT)

\*put "program number" if you present a paper at the session, or "Session Chair" if you preside the session.

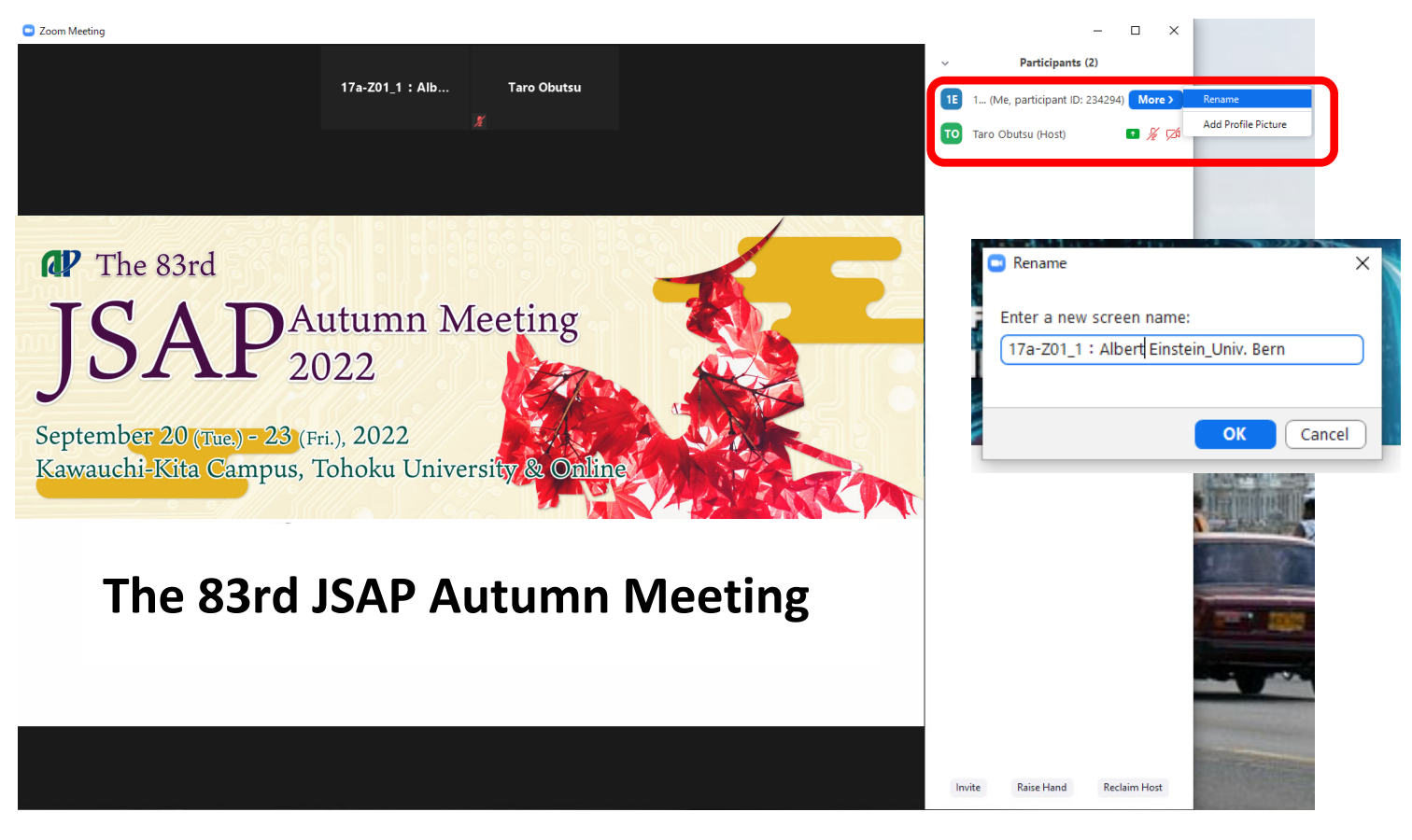

### **View Extended Abstracts**

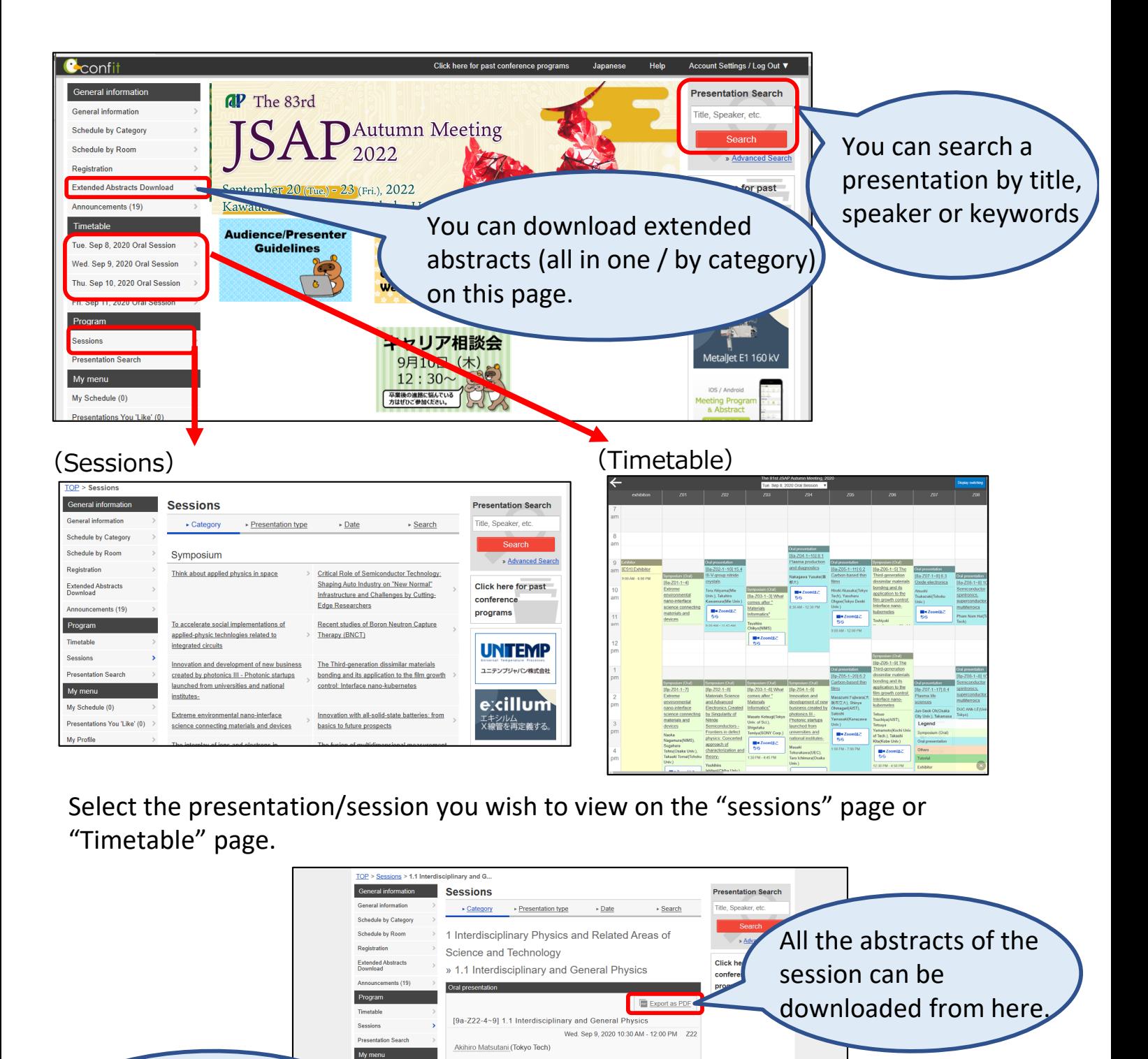

■■ Zoomはこちら

■<br> **A** : English Presentation<br>
▼ : Both of Above<br>
No Mark : None of Above

**Synthesized by Plasma** 

10-30 AM 10:45 AM

 $\frac{1}{k_1}$  PDF Download

: Presentation by Applicant for JSAP Young Scientists Presentation

▼[9a-Z22-4] PVP Electrospinning Fibers with Ag Nanoparticles

O Li Zhu<sup>1</sup>, Wanying Zhu<sup>1</sup>, Wahyu Diono<sup>1</sup>, Hideki Kanda<sup>1</sup>, Motonobu Goto<br>(1.Nagoya Univ.)

+ Add all to schedule

© Schedule 0 <del>★</del> Like 0 **%** Comm

My Schedule (0) s You 'Like' (0)

An abstract of each presentation can be

downloaded from here.

### **(Regular Sessions)**

Click "Zoom" on the timetable and enter the Zoom meeting room before the session starts.

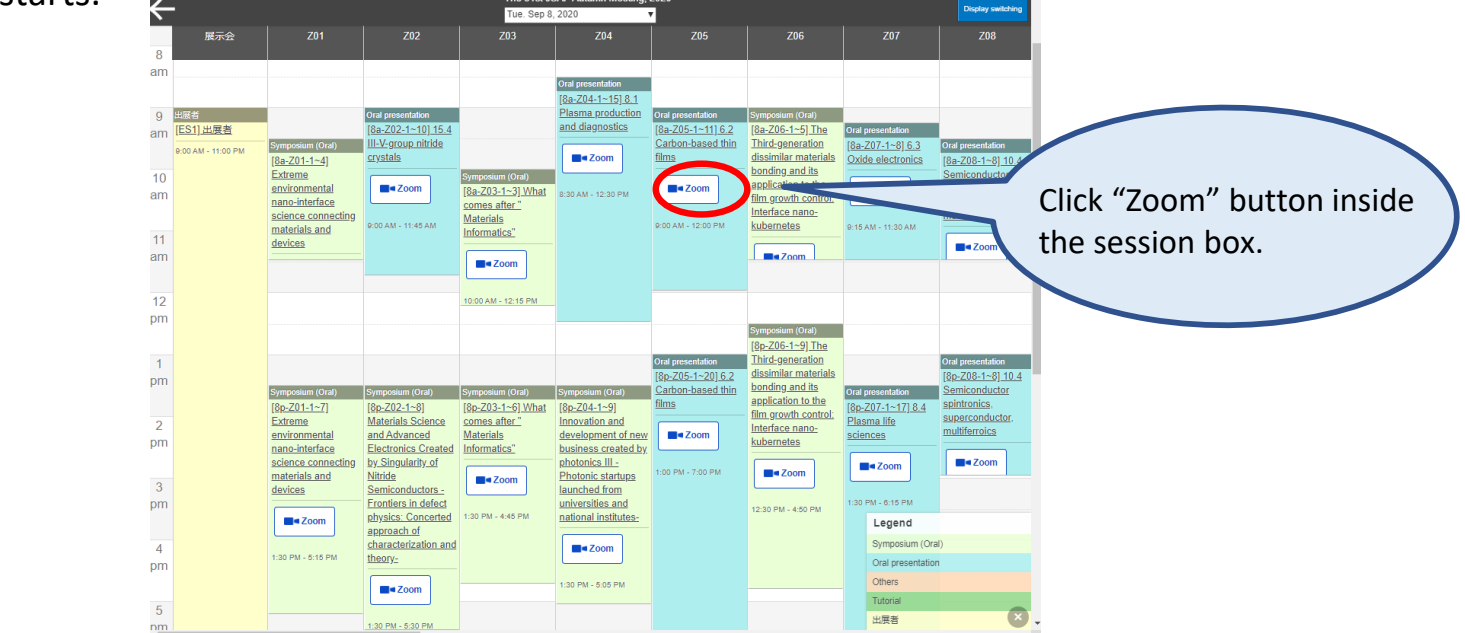

### **(Symposium)**

Symposium will be held using Zoom webinar and speakers in a symposium will attend as "Panelist".

JSAP secretariat will send you a unique link to enter as a panelist.

Click the Webinar URL provided in the email.

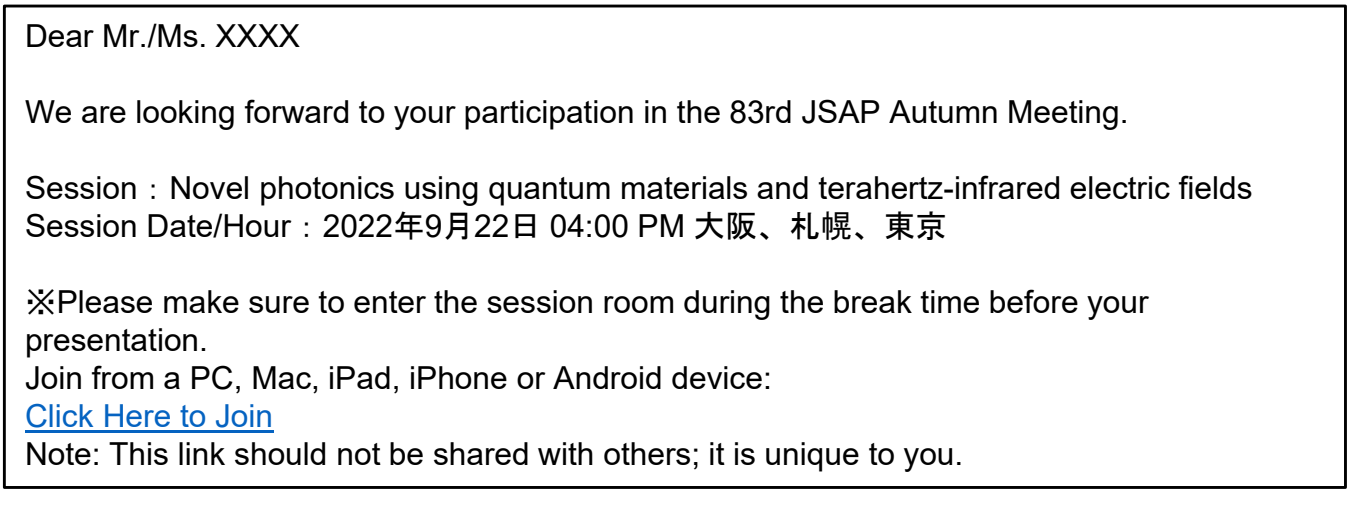

Follow the prompts to download and install the Zoom desktop application.

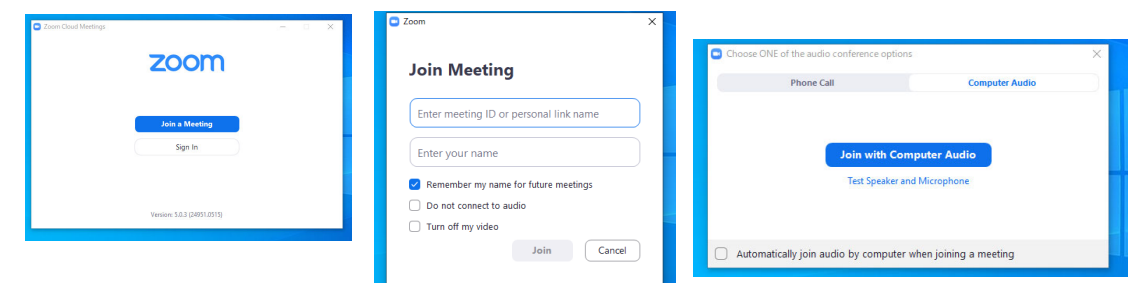

### **Q&A**

### **(Regular Sessions)**

Regular sessions will be held using Zoom meeting.

Although participants (both speakers and audience) have control over their microphones, DO NOT unmute your microphone unless you are selected as a questioner by a session chair.

If you wish to ask questions during the session, click "Raise Hand". Unmute your microphone only if you are selected as a questioner.

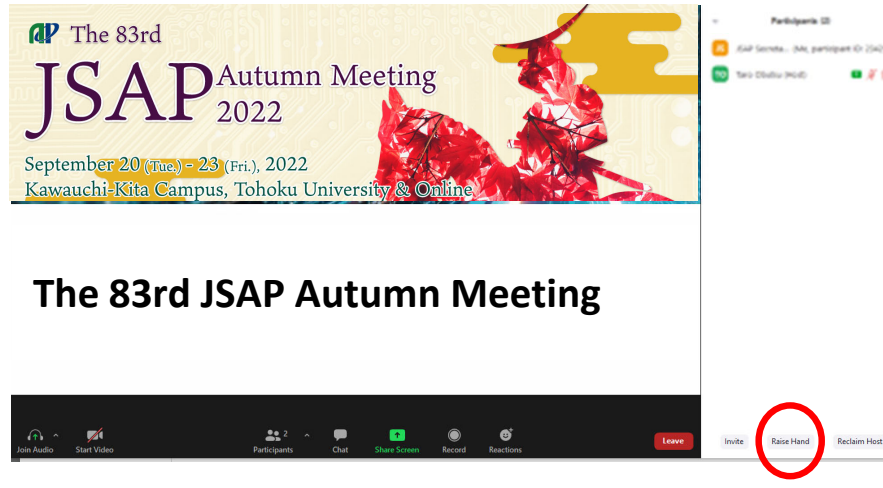

If you click on "Participants," you will see the list of participants, with your name at the top on the "Panelists" column. "Raise Hand" button is on the bottom of the column.

### **(Symposium)**

Symposium will be held using Zoom webinar.

Participants cannot mute/unmute their microphones.

If you wish to ask questions during the session, click "Raise Hand".

The chair will select the questioner and give them control to mute/unmute their microphone. Then unmute your microphone and ask questions.

Panelists (speakers of the symposium) cannot use "Raise Hand" options. If you are a panelist and wish to ask questions, send a chat to the chair, unmute your microphone by yourself and ask a question.

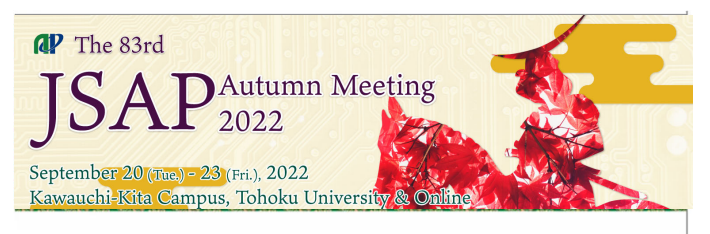

#### **The 68th JSAP Spring Meeting The 69th JSAP Spring Meeting The 83rd JSAP Autumn Meeting**

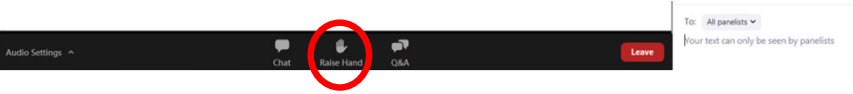

If you have administrative questions, use the chat function. If you click on "Chat," a chat screen appears on the lower right side. Select "Host (Secretariat)" and enter your message.

## **Starting the Video**

Turn on the video and microphone when your turn comes. Do not transmit video unless you are making a presentation.

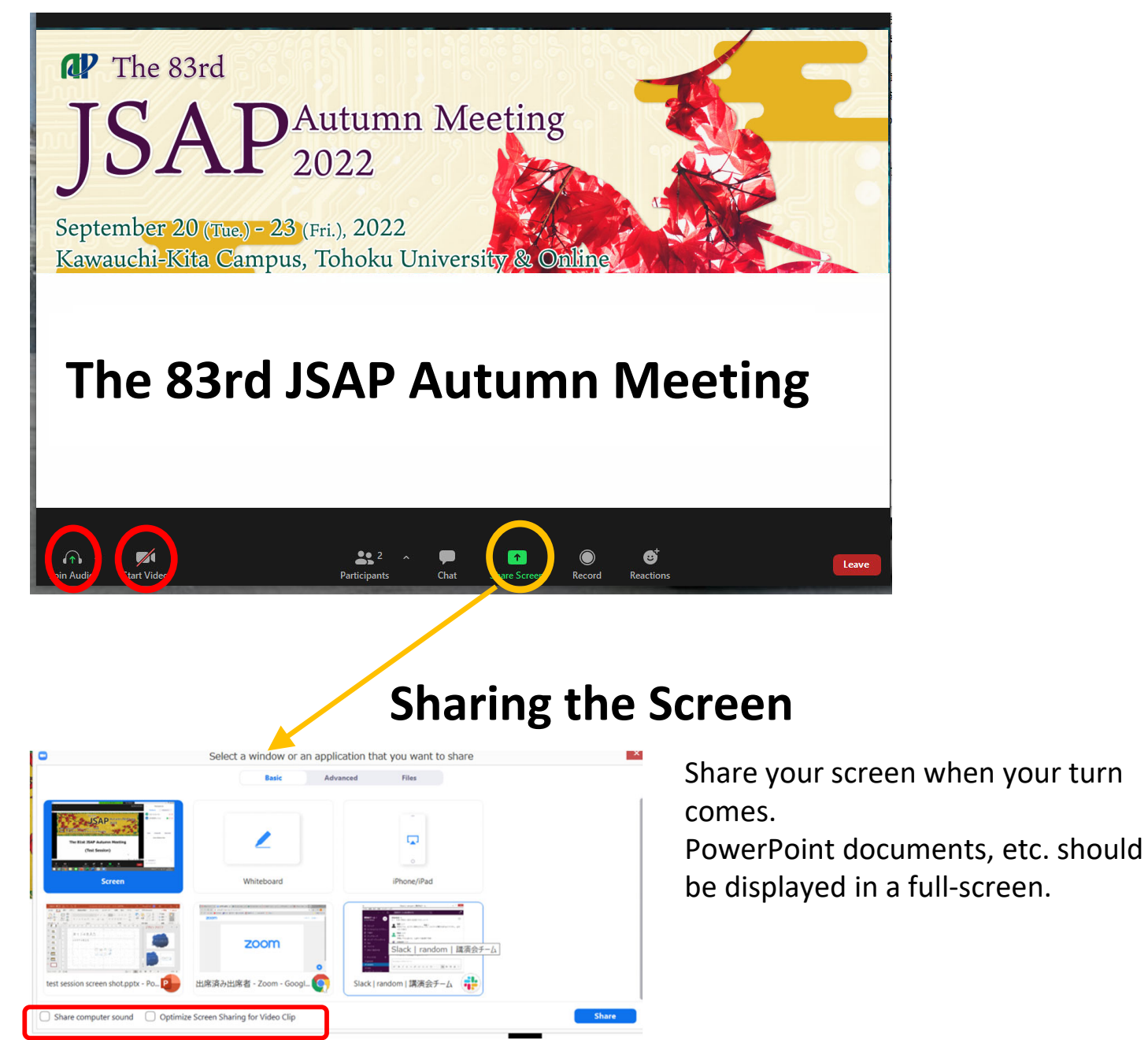

One way to share the sound when playing a

video clip is to tick the following two boxes:

□Share computer sound

□Optimize for full-screen video clip

If you check both boxes, you can share the

sound of a video clip with the other

participants.

\*If you play a video clip, make sure to test it beforehand.

### **After the Presentation**

Stop sharing the screen and unmute your microphone.

### **Leave a Session Room**

Click "Leave" then "Leave Meeting".

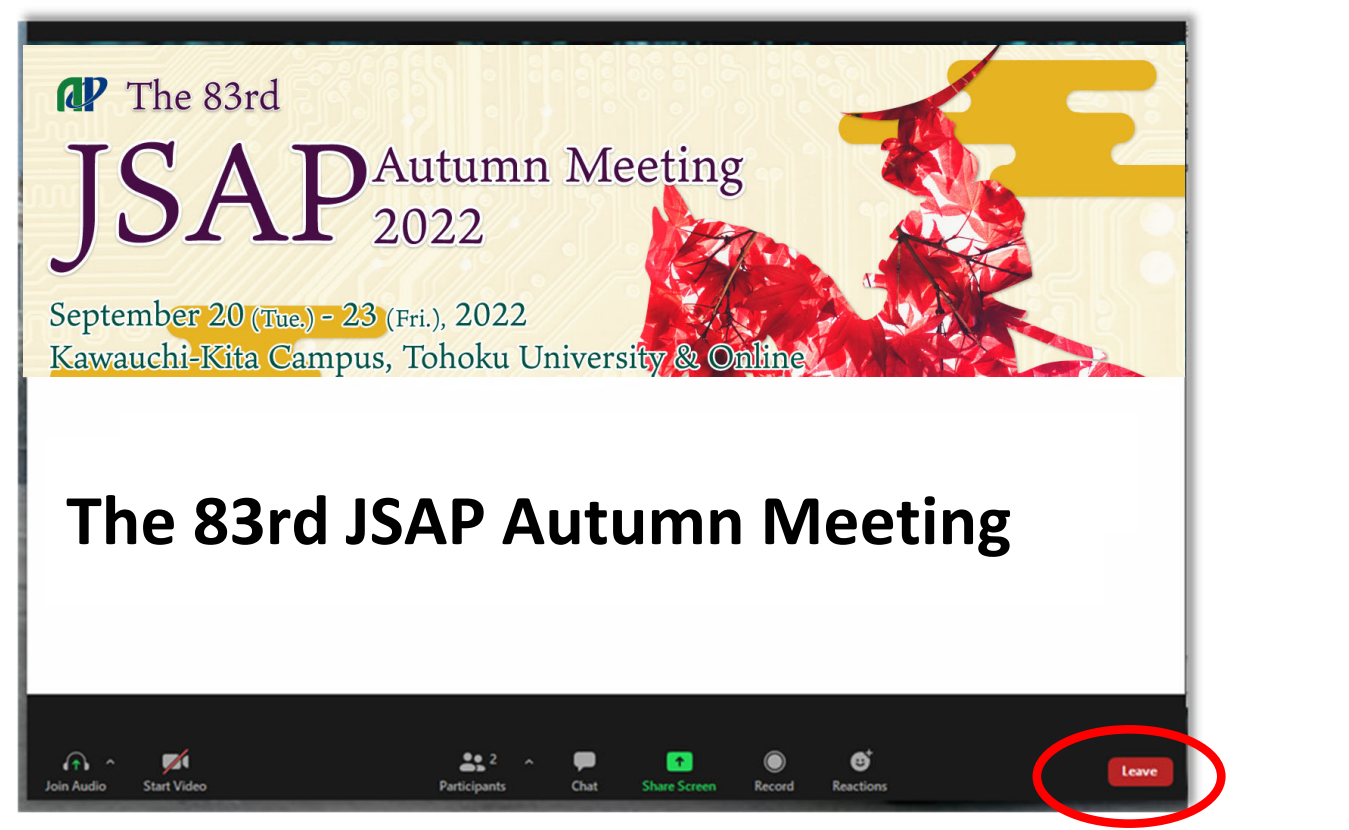

If you wish to attend another session, go back the timetable on the Online Conference Platform.

(Please see Audience Guidelines for more details.)

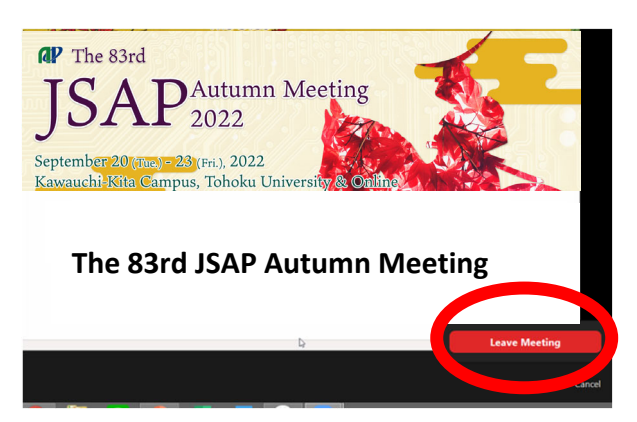

## **Adjust Audio Settings**

Click the Audio Settings button in the lower left to check your speaker settings.

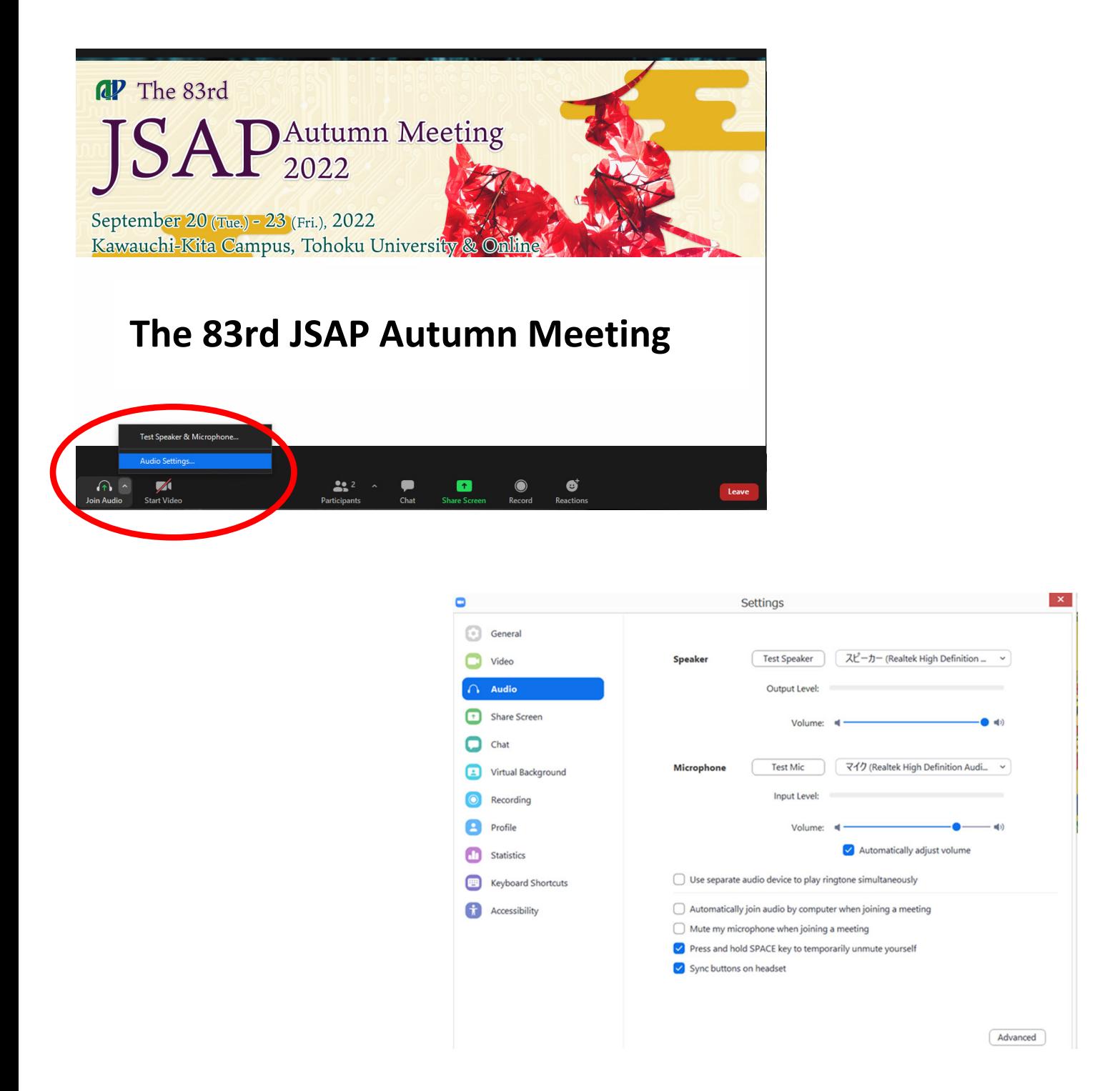

If you are informed that your remarks are not audible, check your audio settings to see if you have selected an appropriate speaker or microphone.

If the problem persists after you have confirmed that all the settings are correct, find out if the system is muted or the headset is turned off.

### **Rename**

If you click on "Participants," you will see the list of participants, with your name at the top on the "Panelists" column. There, you can check your microphone and video status.

If you move your cursor to your name, and click on "More ," "Rename " will appear. This will let you change your name.

The Japan Society of Applied Physics requests that the speakers change their names according to the following format so that the chairperson will be able to identify them more easily.

Please indicate your Zoom username (display name) as below.

- Speaker︓*program number\_name (affiliation)* e.g.) 22a‐E101‐2\_Albert Einstein (Univ. of Tokyo)
- Session Chair︓[Session Chair] *name(affiliation)* e.g.) [Session Chair] Max Prank (AIST)
- Audience︓*your name*
	- e.g.) Erwin Schrödinger (NTT)
- \*put "program number" if you present a paper at the session,
	- or "Session Chair" if you preside the session.

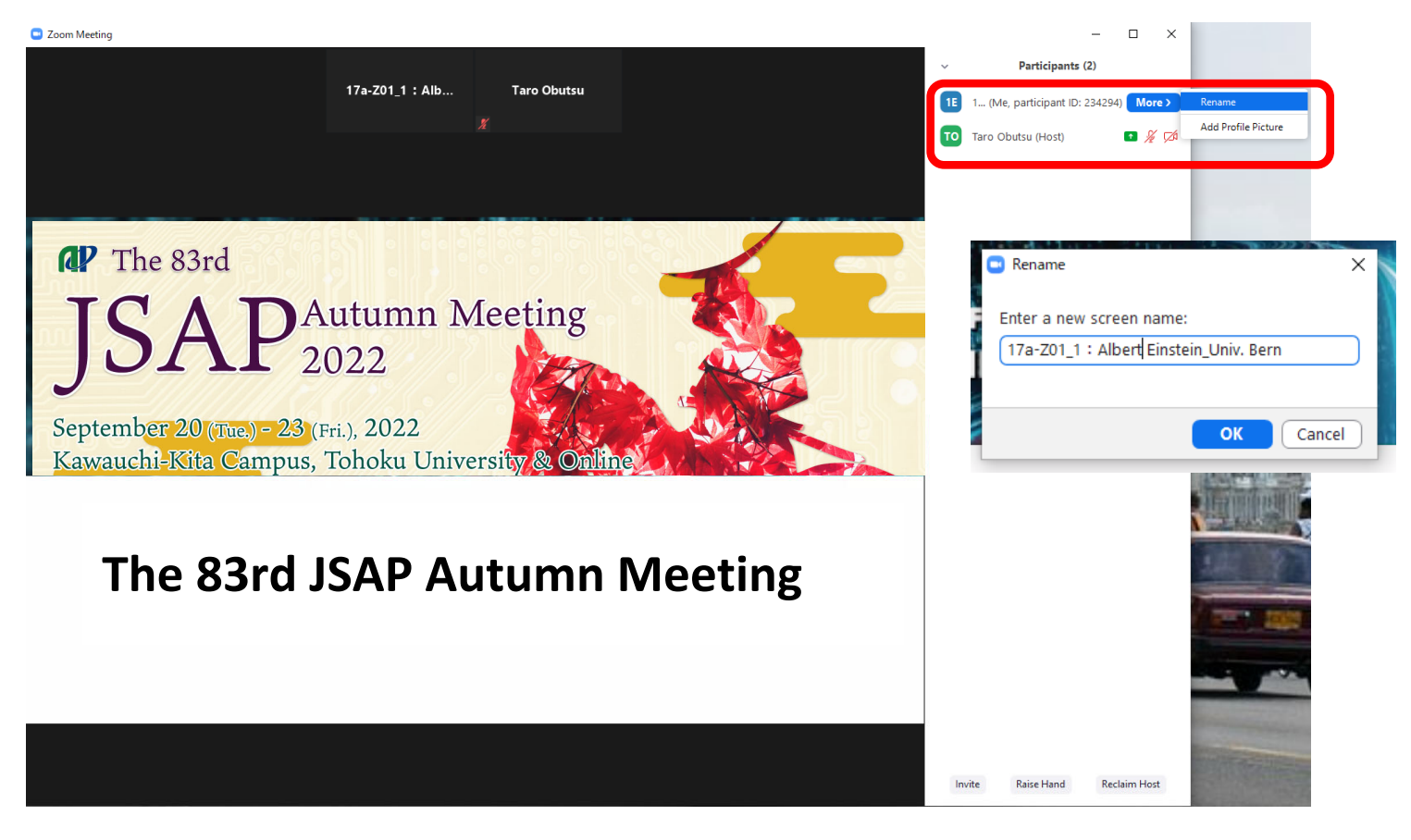

## **Presenter Manual (Poster Sessions)**

Poster sessions will be held only at the onsite venue. Poster presenters are required to attend onsite.

#### **・Presentation Time**

Each poster presenters is allotted 120 minutes including 60 minutes core time (Core time)

‐ Speakers of an odd program numbers : first 60 minutes

‐ Speakers of an even program number: latter 60 minutes

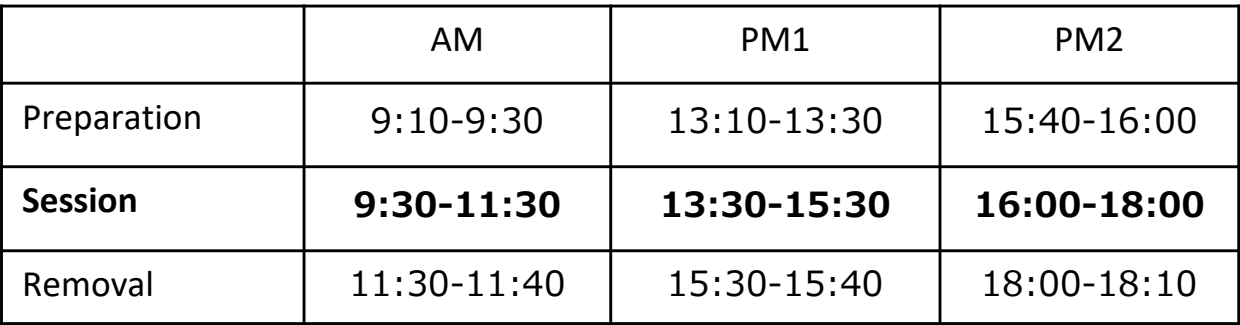

#### **・Preparation**

JSAP will prepare display panels (180cm(H)×90cm(W). Put up your poster on the panel with your program number.

#### **・Young Scientists Presentation Award**

A poster presentation is NOT eligible for the Young Scientist Presentation. If you wish to apply for the award, please make sure to choose "Oral presentation" as your preferred presentation type when submitting your abstract.

#### **・Poster Award**

Poster Award winners will be decided and announced AFTER the meeting. Nominees for the award will be informed of their nomination before the meeting.

#### In case the meeting is changed to fully online format

#### **・Presentation Methods**

Session will be held using Zoom meeting. Each speaker will give a short presentation (approx. 2 minutes) in order of program number order, then have a Q&A session in a Zoom breakout room.

## **Copyrights/Citation Instructions**

### **Attention**

You are prohibited from saving (including capturing), sound‐recording, video‐recording, and redistributing the transmitted videos and released material.

If you need to save those data, please obtain permission from all relevant parties in advance, such as the speaker and the organizer.

The copyrights of submitted extended abstracts belong to the Japan Society of Applied Physics.

The submitted extended abstracts will be published in the conference web program and the extended abstracts DVD.

The abstracts submitted to the JSAP‐Optica Symposia (held only in the autumn meeting) will be also published in Optica's Optics InfoBase.

\*The extended abstracts DVD will not be distributed to the participants. The extended abstracts DVD will be published in a small volume and available for purchase.

### **Citation/Reuse**

The method of citation and reuse is the same whether the event is held online or at a physical location.

#### ●Citation

A citation refers to, for example, a case in which a person, to bolster their argument, uses another person's writing and explains that writing. Citations can be made without permission of the author provided that certain legal requirements are met

These legal requirements are as follows:

- [1] The material cited has already been made public.
- [2] The citation is compatible with "fair practices "
- [3] The use is within a scope "justified for the purpose of news reporting, critique, study, or other place in which the work is quoted ."
- [4] "The master–servant" relation between the citation and other parts is clear.
- [5] The citation is made clear with the use of square brackets (Japanese‐style quotation marks).
- [6] A citation is necessary.
- [7] A clear indication of the source is necessary. (There is an established practice to indicate a source, although the issue is not applicable to the production of duplicates .) (Article 48)

## **Copyrights/Citation Instructions**

The above (on the previous page) requirements must be satisfied (Article 32, Paragraph 1).

Regarding requirements [2] and [3], the minimum requirements are that it has been clarified in judicial precedents, that one's own work and the work of another are clearly distinguished (clarification of the citation), that one's own work is the primary constituent part, and the cited work is subservient (the master–servant relation ), and that there is a considerable reason why citation is necessary (the necessity).

●It is our belief that the Japan Society of Applied Physics is not subject to Article 35 of the Copyright Act, as we are not an educational institution, and our presentations are not intended for teaching.

●Portrait Rights, Publicity Rights, Ownership Rights, Site Management Rights When posting a photo of a person, obtain the person's permission, or process the person's face in such a way that the person cannot be identified (portrait rights).

Never use a photo of an entertainer or a celebrity (publicity rights).

Do not use photos or video clips of shrines, temples , works of art, etc. even if you have taken them yourself (ownership rights/site management rights).

●Please be careful when using figures and tables taken directly from a book, instead of an academic paper. There are many cases in which publishers hold copyrights to figures and tables that they have created themselves. For this reason, you may not be able to disseminate such figures and tables even if you have obtained permission from the author.

●As for the cover page and pictures of a book, consult the publisher and abide by their proposed conditions.

## **Zoom Tips**

#### 1.What is "zoom"?

- ・Zoom https://zoom.us/
- ・Creating a free Zoom Account https://zoom.us/signup
- ・Zoom help center https://support.zoom.us/hc/en‐us

#### 2.Terms

#### Meeting

Meeting lets all the participants share screens and control over their camera and microphones.

#### Webinar

Webinar let hosts and panelists share screens, control over their camera and microphones, while audience can only view, chat, and ask questions (via text messages). Attendees can ask questions (verbally) only when the host allows to unmute their microphones.

#### Host

The administrator of a meeting or a webinar. JSAP secretariat staff including student assistants will be the host of each session room.

#### Co‐host

Session chairs will be assigned as a co-host role, after they enter the session room.

3. Items you need to prepare (if you will be attending online)

#### a) Terminal

Zoom supports Windows, Mac, Linux, Android (smartphones, tablets, etc.), and iOS (iPad, iPhone, etc.). Please check if your terminal (OS version, etc.) is supported. A video conference requires high CPU performance. If the performance is low, the video and audio may be interrupted, and the system may slow down

You can participate using a web browser without installing the Zoom app. However, some functions are restricted depending on the browser. We recommend using Google Chrome.

#### b) Network

It would be desirable to have a cable or high‐speed Wi‐Fi connection to ensure network stability, but a reliable mobile phone network could also be used. Please make sure to check if the system works properly.

#### c) Microphone and speaker

The use of an external speaker‐microphone unit is recommended so that unnecessary echoes can be prevented.

#### d) Camera

It is advisable that participants (other than the speaker, the chairperson, and those asking questions during a Q&A session) refrain from transmitting video and save the bandwidth.

## **Zoom Tips**

- 4.Prior preparations (if you will be attending online)
	- a) Prior installation, testing the system

To use the Zoom video conferencing system for the first time, you must download and install the app. If you plan to participate in a video conference from an outside location (outside your home, office, etc.), you may not be able to download the app in time for the conference depending on your network condition. Therefore, it is recommended that you test the system beforehand in a strong network environment. Make sure also that audio messages can be sent and received without any problem.

Some Zoom functions are available only through the latest version. Thus, even if you have already installed the app, it would be advisable to install the latest version before a Zoom call.

#### b) Confirming that the system recognizes devices

When connecting an external speaker/microphone or a webcam, confirm whether the installed app correctly recognizes the device you want to use, and whether you can send and receive audio without any problem. Even if you cannot confirm beforehand whether the video conferencing function will work, it is recommended that you test the system by yourself using the control panel, etc. For testing, use a Zoom testing service (as discussed earlier).

c) Settings for participants' names

Participants are requested to include their names, as well as information regarding their affiliation, so that the chairperson will be able to easily identify the speaker. Information can be updated after the participants have already been connected to the conference room.

Please indicate your Zoom username (display name) as below.

- Speaker︓*program number\_name (affiliation)* e.g.) 10a‐N101‐2\_Albert Einstein (Univ. of Tokyo)
- Session Chair︓[Session Chair] *name (affiliation)* e.g.) [Session Chair] Max Prank (AIST)
- Audience︓*your name*
	- e.g.) Erwin Schrödinger (NTT)

\*put "program number" if you present a paper at the session,

- or "Session Chair" if you preside the session.
- d) Multiple people in the same room

Echoes and howling sounds may occur if multiple participants in the same physical location access a video conference using their own terminals and if their microphones or speakers are enabled on these terminals. Therefore, use only a single main terminal for handling audio. Make sure to mute microphone‐speaker units for all other devices.

e) Maximum number of participants allowed in a conference room

The maximum number of participants allowed to join a single Zoom webinar is 500 and 1,000 (depending on the contract) and that for a single Zoom meeting is 300.

#### **Important**

#### **Session chairs are required to attend onsite**.

#### **Hybrid Format**

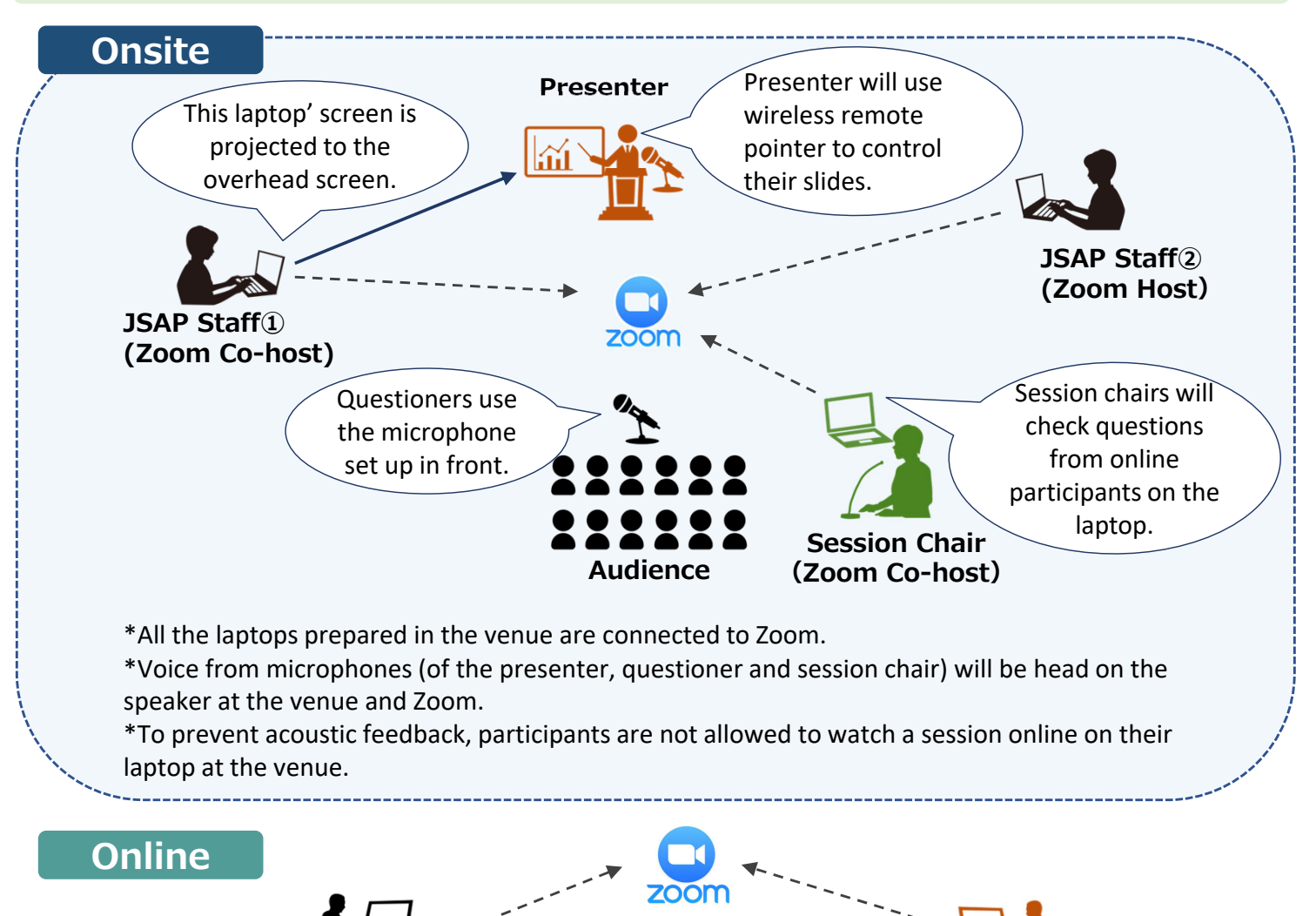

**Audience(online) Presenter(online)**

#### **Responsibilities**

#### **JSAP Staff ① (Assisting onsite speakers \*Zoom Co‐host)**

- ・Sharing presentation materials on behalf of speakers
- ・Assisting speakers attending onsite

#### **JSAP Staff② (Assisting online speakers \*Zoom Host)**

- ・Starting /ending the Zoom meeting
- ・Time Keeping
- ・Responding to chats and questions from online speakers and participants

#### **Session Chair (\*Zoom Co‐host)**

- *・*Moderating the session (Announcing the start/end of the session, introducing speakers)
- *・*Handling questions

### **Session Chair Manual**

#### **Important Notes**

If you are not able to chair the session, please contact us at your earliest convenience. Email: meeting@jsap.or.jp TEL: +81‐3‐3828‐7724 \*before the meeting

TEL: +81‐80‐6258‐9700 \*during the meeting

#### **Operations at the venue**

Speakers attending onsite are required to present via Zoom, using the laptop prepared in the session room. The screen on the speaker's laptop will be projected to the overhead screen.

Questions can be received both from online and onsite participants.

We will prepare a laptop for session chairs so that they can check if there are questions from online participants.

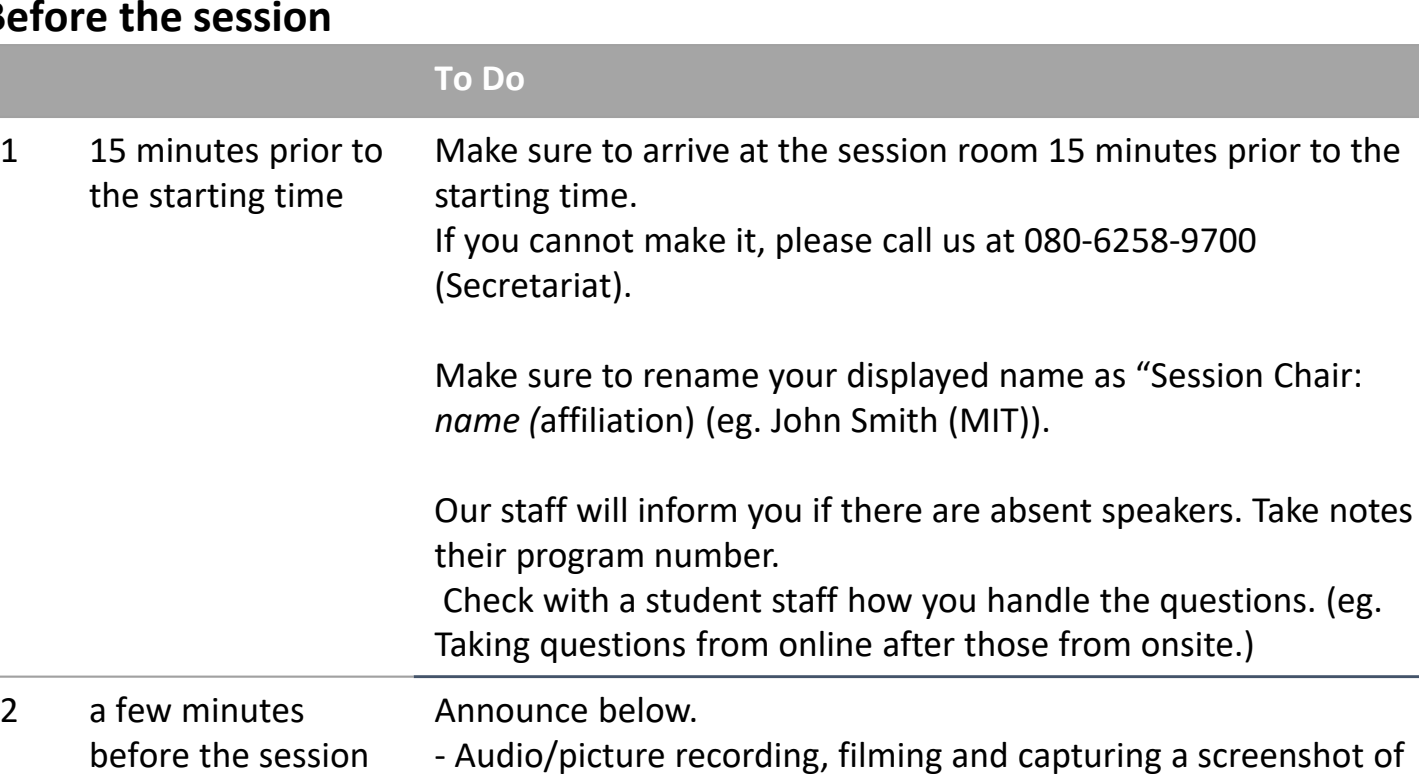

the presentations are strictly prohibited.

‐Turn off cameras and microphones when others are presenting

#### **Before the session**

starts.

### **Session Chair Manual**

#### **During the session**

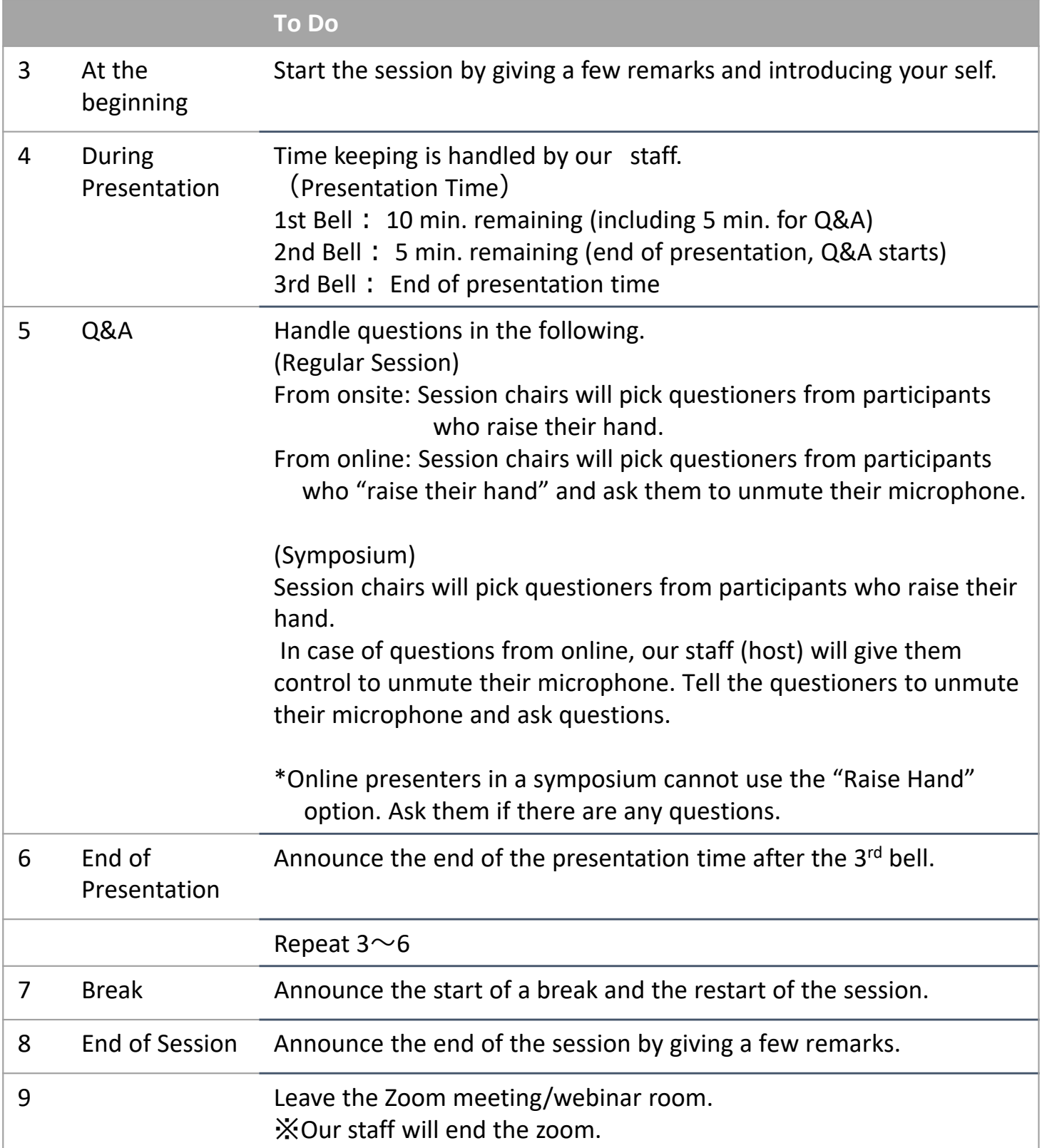

#### **Notes**

・Turn off your camera and microphone during the presentation.

- ・Make sure to check your chat box for any messages from student staff.
- ・If you have a "no‐show", do not rearrange the schedule. Use the open time slot for discussion, review or a break.
- ・In case we have received recorded presentations from invited speakers from abroad, student staff will play the video after your introduction.

#### **Rename**

If you click on "Participants," you will see the list of participants, with your name at the top on the column. Move your cursor to your name, and click on "More ," "Rename " will appear. This will let you change your name.

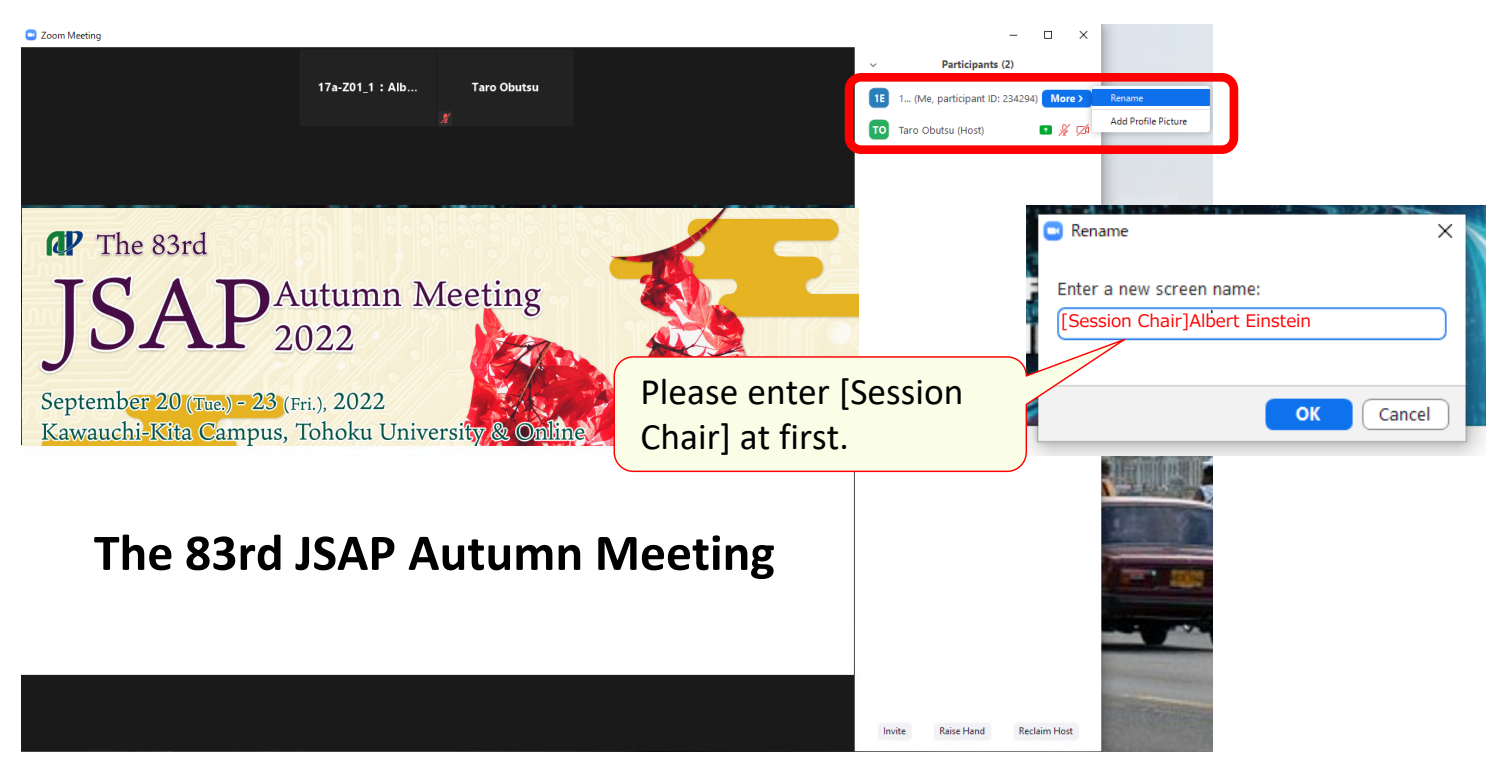

#### **Tuning on/off the microphone**

If you let the questioners ask their questions, find the questioner on the participants list and turn on their microphone.

If you cannot find them on the list, ask them to raise their hand. If they "raise hand, a hand icon will appear on the right of their name.

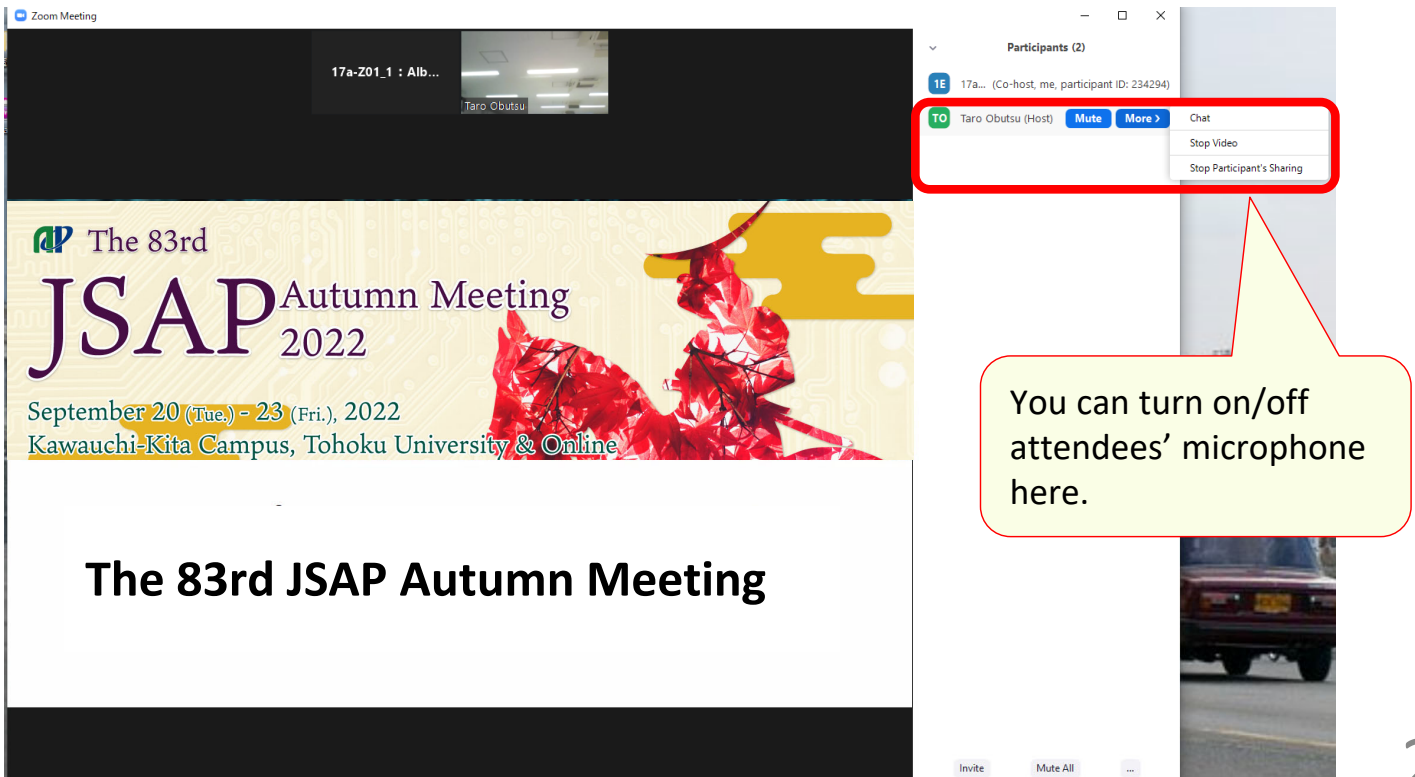